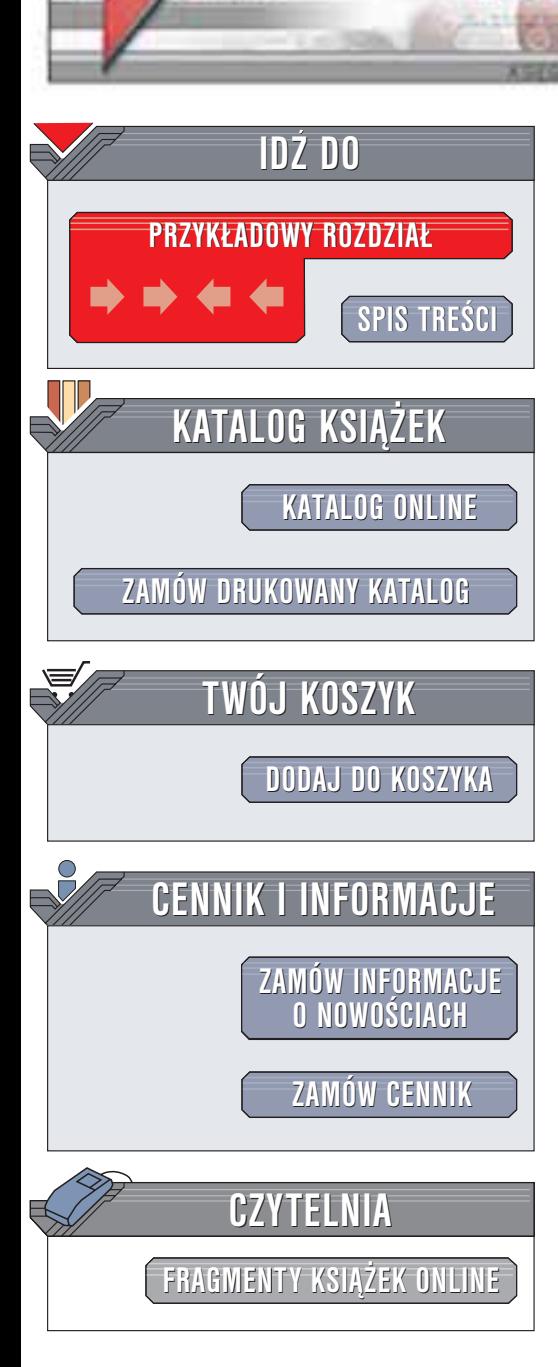

Wydawnictwo Helion ul. Chopina 6 44-100 Gliwice tel. (32)230-98-63 e-mail: [helion@helion.pl](mailto:helion@helion.pl)

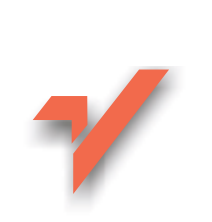

## Flash MX. Ćwiczenia zaawansowane

Autor: Daniel Bargieł ISBN: 83-7361-044-8 Format: B5, stron: 156 Przykłady na ftp: 6722 kB

helion. $\nu l$ 

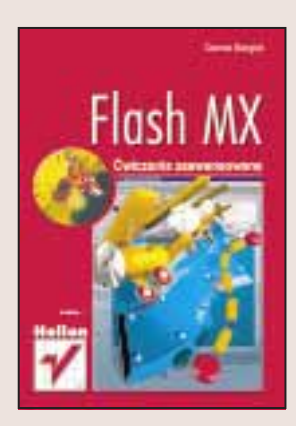

Książka "Flash MX. Ćwiczenia zaawansowane" została napisana z myślą o tych osobach, które tworzac we Flashu animacje, najczęściej korzystaja z języka skryptowego, jakim jest ActionScript. Zawarty w niej materiał został dobrany tak, aby po jej przeczytaniu każdy mógł stworzyć dowolnie złożony pod względem programistycznym projekt animacji. Książka ta jest przeznaczona dla osób, które nie tylko znają dobrze Flasha MX, ale także potrafią korzystać z języka skryptowego, jakim jest ActionScript.

Ćwiczenia obejmują szeroki zakres zastosowania ActionScriptu. Dzięki nim, będziesz w stanie tworzyć zaawansowane gry we Flashu (także trójwymiarowe), a także wykorzystasz możliwości w zakresie transmisji strumieniowych i aplikacji interaktywnych typu czat. Jednym słowem – staniesz się prawdziwym ekspertem Flasha.

Omówiono:

- Animacie modelu 3D na podstawie danych zapisanych w pliku XML
- Tworzenie i animowanie postaci w grach
- Tworzenie plansz i edytorów plansz
- Wykrywanie kolizii w grach
- Tworzenie inteligentnych przeciwników
- Wykorzystywanie w grach praw fizyki
- Użycie Flash Communication Server MX do tworzenia transmisji wideo i aplikacji typu chat

# **Spis treści**

<span id="page-1-0"></span>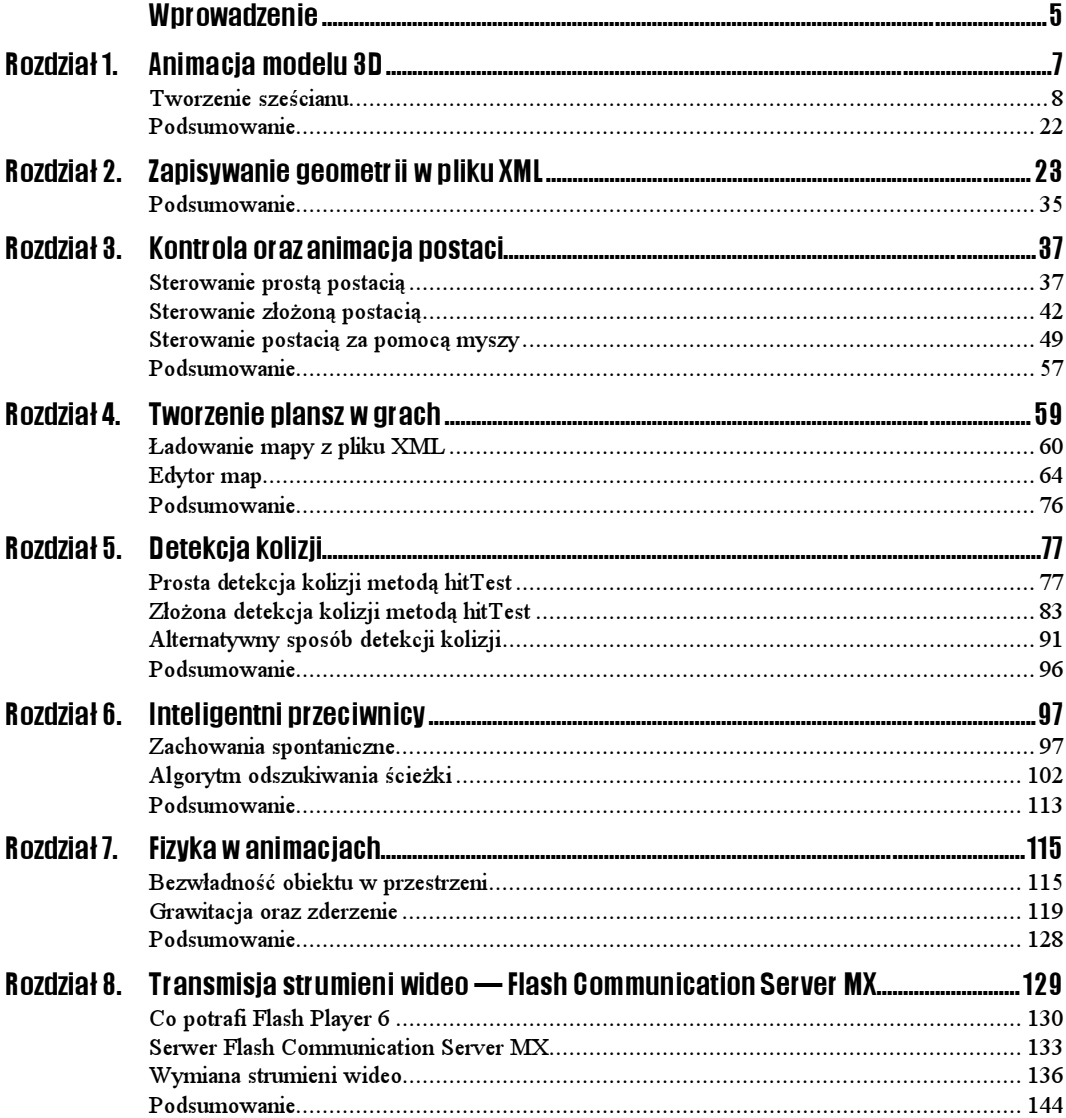

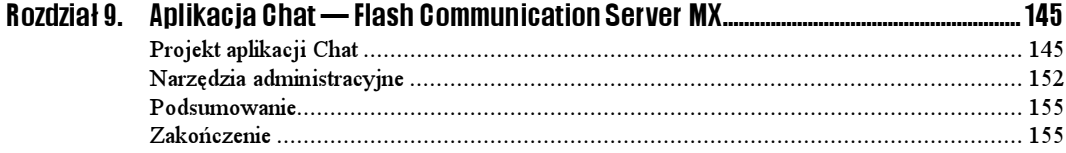

# <span id="page-3-0"></span>Rozdział 3. Kontrola oraz animacja postaci

Podczas tworzenia gier komputerowych — niezależnie od tego, czy korzystamy z jakiegoś języka programowania czy też z aplikacji takiej jak Flash MX — wcześniej czy później napotkamy problem kontroli i animowania postaci występujących w grze.

Może on dotyczyć prostego wyświetlania różnych animacji obrazujących różne stany postaci i przesuwania jej w lewo i w prawo. Na przykład, sterując samolotem, wyświetlamy inny obraz, gdy znajduje się on w stanie "spoczynku" (nie kontrolujemy go w żaden sposób), inny, gdy leci w lewo (np. obraz samolotu przechylonego na lewe skrzydło), a inny, gdy leci w prawo (obraz samolotu przechylonego na prawe skrzydło).

Problem może być też bardzo złożony, gdy np. sterujemy postacią z kreskówki, która posiada animację chodu, obrotu w lewo, w prawo, schylania się itd. Do tego kontrolujemy ją za pomocą myszy lub kombinacji klawiszy.

W tym rozdziale zapoznamy się dokładnie z tym zagadnieniami, wykonując ćwiczenia polegające na kontrolowaniu i animowaniu prostych oraz złożonych postaci, które mogą występować w grach.

## Sterowanie prostą postacią

#### $6$ wiczenie 3.1.  $\longrightarrow 65$

W pierwszym ćwiczeniu poznamy sposób tworzenia animacji, w której za pomocą klawisza lewej strzałki lub prawej strzałki będziemy mogli sterować rakietą przesuwającą się po ekranie. Gotową animację SWF, którą stworzymy w tym ćwiczeniu, można znaleźć w katalogu Rozdzial03/Gotowe/SterowanieRakieta.swf.

- 1. Otwórzmy Flash MX lub stwórzmy w nim nowy projekt.
- **2.** Z menu *Insert* wybierzmy polecenie *New Symbol*, a następnie za pomocą okna Create New Symbol stwórzmy symbol typu Movie Clip o nazwie Rakieta.

Symbol Rakieta będzie stanowił obiekt, który chcemy kontrolować w tej animacji

3. Upewniwszy się, że Flash jest w trybie edycji symbolu  $Rakieta$ , z menu  $File$ wybierzmy polecenie *Import*, a następnie z katalogu Rozdzial03/Cwiczenia/Rakieta załadujmy plik Rakieta00.bmp.

Flash MX powinien zapytać, czy załadować pozostałe dwa pliki Rakieta01.bmp oraz Rakieta02.bmp, które jako całość mogą stanowić animację. Kliknijmy przycisk Tak.

Gdy to zrobimy, program w kolejnych klatkach animacji symbolu Rakieta umieści bitmapy Rakieta00, Rakieta01 oraz Rakieta02 (patrz rysunek 3.1).

#### Rysunek 3.1.

Trzy ujęcia symbolu Rakieta po zaimportowaniu do niego sekwencji bitmap a) Pierwsze ujęcie kluczowe — rakieta w położeniu neutralnym b) Drugie ujęcie kluczowe — rakieta skręca w lewo c) Trzecie ujęcie kluczowe — rakieta skręca w prawo

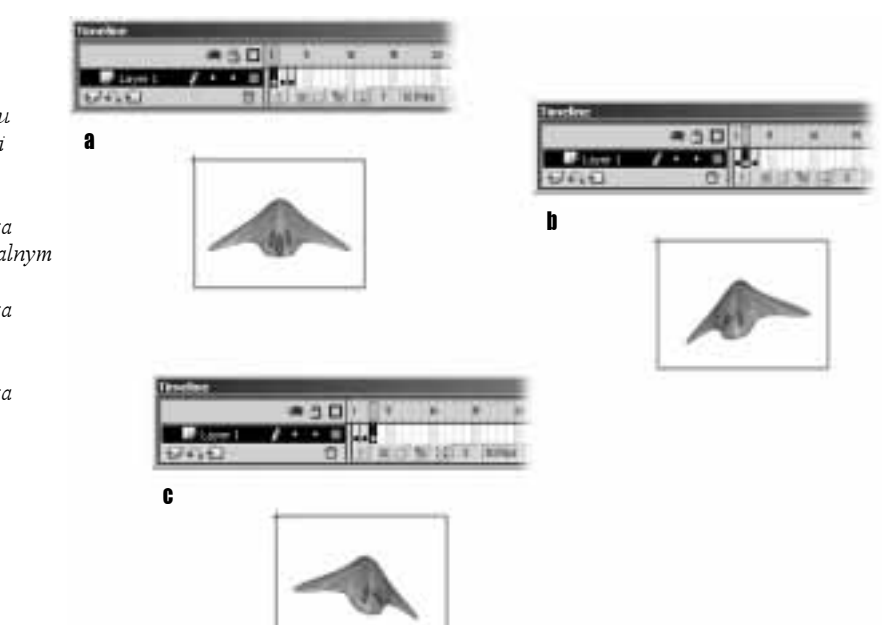

Po umieszczeniu bitmap w symbolu Rakieta lewy górny róg bitmapy w każdym z ujęć symbolu będzie znajdował się w centrum symbolu (patrz rysunek 3.2a). Nam bardziej może odpowiadać sytuacja, w której centrum symbolu znajduje się w centrum bitmapy (patrz rysunek 3.2b).

Aby dokładnie pokryć centrum bitmapy z centrum symbolu, najlepiej posłużyć się panelem Info. W pola tekstowe X oraz Y należy wypisać 0.0, upewniwszy się wcześniej, że operacje będą dotyczyć punktu centralnego bitmapy, a nie jej lewego górnego rogu. Operację tę powinniśmy wykonać dla każdego z trzech ujęć symbolu Rakieta.

Przy tworzeniu całej gry a nie jedynie animacji, w której kontrolujemy rakietę, powinniśmy zamienić bitmapy na wypełnienia (polecenie Modify/Break Apart), po czym usunąć białe tło i zostawić jedynie obraz rakiety.

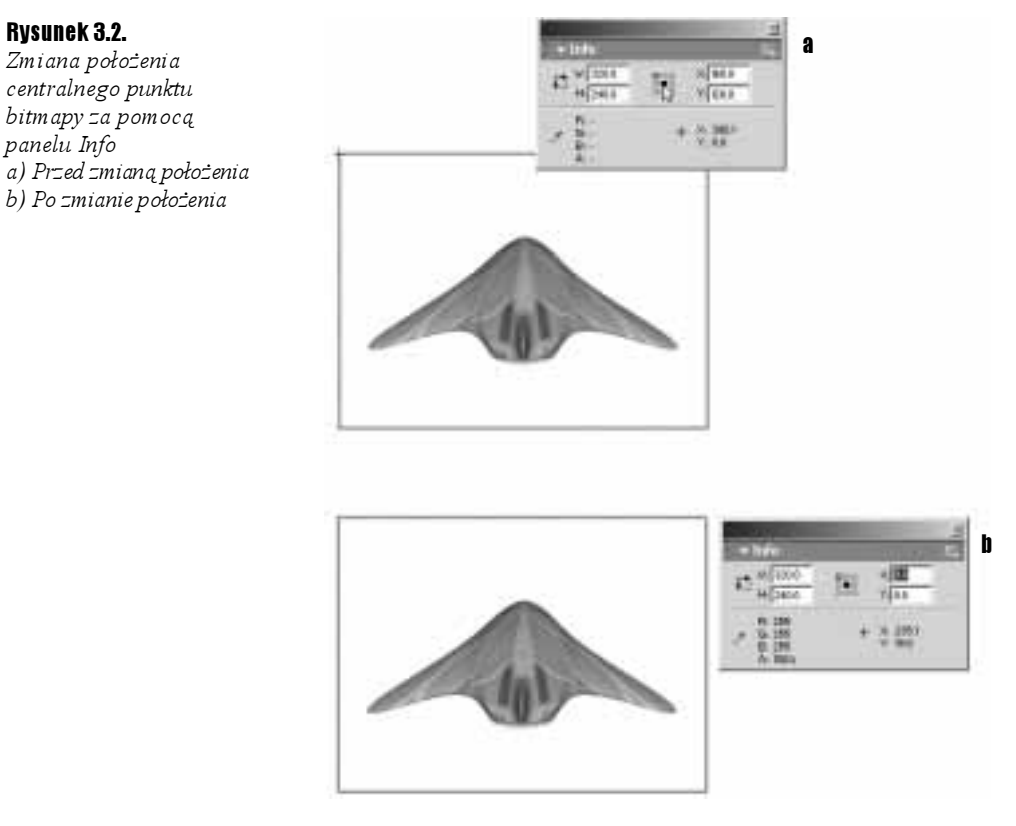

4. Ponieważ każde z trzech ujęć symbolu Rakieta przedstawia inny stan postaci, powinniśmy znaleźć prosty sposób odwoływania się do tych ujęć. W tym celu nadamy każdemu z nich odpowiednią etykietę.

Stwórzmy więc nową warstwę i nadajmy jej nazwę Etykiety i akcje. Następnie w każdej klatce nowej warstwy wstawmy puste ujęcie kluczowe i, korzystając z panelu Properties, ustalmy kolejno ich nazwy jako FREE, LEFT oraz RIGHT (patrz rysunek 3.3).

#### Rysunek 3.3.

Nazwy ujęć pozwolą na szybkie odwołanie się do każdego z nich

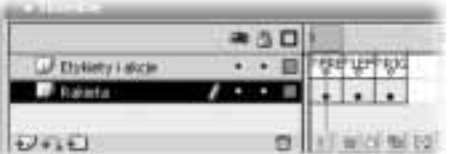

5. Teraz za pomocą panelu Actions umieśćmy w każdym z ujęć warstwy Etykiety i akcje prosty skrypt:

```
//Zatrzymanie animacji rakiety
stop();
```
Dzięki temu będziemy mieli pewność, że animacja rakiety nie zostanie odtworzona.

6. Symbol Rakieta jest już gotowy, możemy więc powrócić do trybu edycji animacji głównej. Powinniśmy teraz umieścić odnośnik do symbolu Rakieta w obszarze roboczym, tak jak na rysunku 3.4.

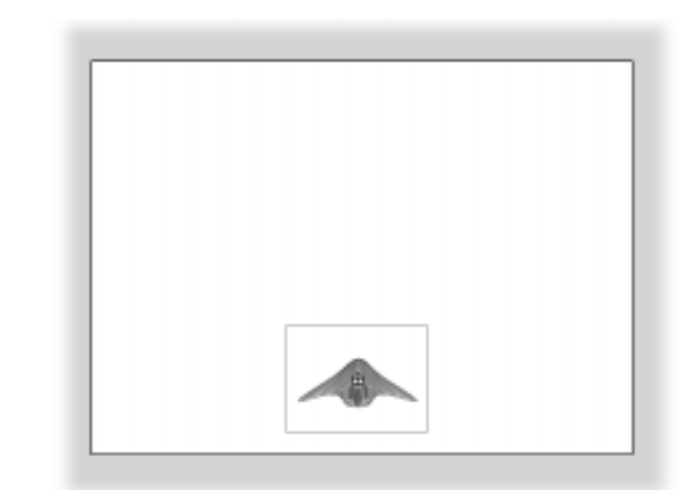

Ponieważ odnośnik będzie dość duży, za pomocą panelu Transform powinniśmy go zmniejszyć do około 45% pierwotnego rozmiaru.

- 7. Teraz, korzystając z panelu Properties, nadajmy odnośnikowi do symbolu Rakieta nazwę Rakieta.
- 8. Obiekt, którym będziemy sterować, jest już gotowy. Przystępujemy więc do tworzenia głównego kodu sterującego. W animacji głównej stwórzmy warstwę o nazwie Akcje, po czym wyselekcjonujmy jej pierwsze i jedyne ujęcie kluczowe, a następnie otwórzmy panel Actions.
- 9. Rozpoczynamy wprowadzanie kodu ActionScript sterującego zachowaniem rakiety:

```
//Status rakiety
PLAYER STATUS = "FREE";
```
Zmienna globalna PLAYER\_STATUS informuje, w jakim stanie znajduje się aktualnie rakieta. Istnieją trzy możliwości: wartość domyślna FREE oznacza, że obiekt znajduje się w spoczynku, wartość LEFT — rakieta przemieszcza się w lewo, natomiast wartość 
 — rakieta przemieszcza się w prawo.

10. Teraz musimy stworzyć metody, które będą reagowały na wciśnięcie oraz zwolnienie odpowiednich klawiszy:

```
/Obiekt nasłuchu klawiatury
Klawlatura = new Ubject();
```
Obiekt Klawiatura przypiszemy jako obiekt nasłuchu do klawiatury, czyli obiektu Key.

```
77Kod wykonywany, gdy uzytkowmik
//nacisme/klawisz
KTawlatura.onKeyDown = function () {
it (Key.isDown(Key.LEFI)) 1
 \{PLAYER STATUS = "LEFT";
} PISP 1T (KPY.1SDOWN(KPY.RIGHI))
        PLAYER_STATUS = "RIGHT";
} //Koniec metody onKeyDown
```
#### Rysunek 3.4. Odnośnik

do symbolu Rakieta w obszarze roboczym Kod metody onkey Down, jak łatwo się domyślić, zostanie wykonany, gdy wciśniemy dowolny klawisz podczas odtwarzania animacji SWF. Jeśli wciśniemy klawisz *strzałki w lewo,* zmiennej PLAYER\_STATUS zostanie przypisana wartość LEFT, jeśli natomiast wciśniemy klawisz *strzałki w prawo*, zmiennej PLAYER\_STATUS zostanie przypisana wartość RIGHT. Dalej piszemy:

```
who wykonywany, gdy uzytkownik,
//ZWOINT KIAWTSZ
Klawiatura.onKeyUp = function() {
\frac{1}{2} (PLAYER_STATUS == "LEFT")
 \{<u>in the state</u>
         if (Key.getCode() == 37)PLAYER STATUS = "FREE":
} PISP TT (PLAYER_SIAIUS == "RIGHI")
<u>in the state</u>
         if (Key.getCode() == 39)PLAYER_STATUS = "FREE";
} //Koniec metody onKeyUp
```
Metoda onKeyUp jest wywoływana, gdy zwolnimy wciśnięty wcześniej klawisz. Nie możemy jednak po prostu przypisać zmiennej PLAYER\_STATUS wartości FREE (która oznacza, że rakieta się nie porusza), ponieważ metoda byłaby wywoływana nawet wtedy, kiedy zwolnilibyśmy inny klawisz, np. spację. Najpierw należy sprawdzić, który klawisz został zwolniony oraz jaka jest aktualna wartość zmiennej PLAYER\_STATUS.

Jeśli wartość zmiennej PLAYER\_STATUS to LEFT, a kod ASCII zwolnionego klawisza 37 (klawisz strzałki w lewo), oznacza to, że zwolniliśmy wciśnięty wcześniej klawisz strzałki w lewo. Podobnie ma się sprawa z klawiszem strzałki w prawo.

Musimy jeszcze przypisać obiekt Klawiatura do klawiatury komputerowej jako obiekt nasłuchu:

```
//Przypisanie obiektu nasłuchu do klawiatury
Key.addL1stener(Klawlatura);
```
11. Aby kod był kompletny, musimy jeszcze stworzyć funkcję, która przekształci wartość zmiennej PLAYER\_STATUS w konkretne działanie, czyli ruch rakiety:

```
//Funkcja animująca rakietę
\lceil \text{unc1 on } \rceil render( ) \lceil \cdot \rceil//wyswietienie odpowiedniego obrazka rakiety
```
| Rakieta.gotoAndStop(PLAYER\_STATUS);

Pamiętamy etykiety w symbolu Rakieta? Ich nazwy odpowiadają dokładnie wartościom, jakie przyjmuje zmienna PLAYER\_STATUS, dzięki czemu możemy od razu przekształcić wartość tej zmiennej w konkretny obrazek rakiety.

```
switch (PLAYER_STATUS)
  3
           case "LEFT": //Ruch w lewo
Rak1eta._X -= /;
and the contract of the U
                      \tau (Rakieta._x < 5U) Rakieta._x = 5U;
           break;
           case "RIGHT": //Ruch w prawo
Rak1eta._X += /;
and the contract of the U
                      f (Rakieta.\mathsf{x} > (Stage.width-50))
in a shekarar 1992 na shekarar 1992 na shekarar 1992 na shekarar 1992 na shekarar 1992 na shekarar 1
                                          eta_{\texttt{X}} = (Stage \texttt{wide}.width - 50) ;
           break:
\rightarrow} //Koniec funkcji render
```
W zależności od wartości zmiennej PLAYER\_STATUS przemieszczamy odnośnik do symbolu Rakieta w lewo lub w prawo. Instrukcje warunkowe i f zapewniają, że rakieta nie wyjedzie poza obszar ekranu animacji (ograniczenie 50 pikseli od lewej oraz prawej krawędzi).

12. Mamy już wszystkie niezbędne funkcje i obiekty, dzięki którym możemy kontrolować animację rakiety. Teraz musimy jeszcze stworzyć samą animację. We Flashu 5 wiązałoby się to z dodaniem kolejnych klatek do projektu oraz zapętleniem animacji, tak jak zrobiliśmy w poprzednich dwóch rozdziałach, tworząc animację obiektów 3D.

Flash MX ma jednak bardzo przydatną funkcję set Interval, dzięki której możemy wywoływać funkcje oraz metody obiektów w ściśle określonych odstępach czasu. Ponieważ w naszym przypadku funkcją animującą jest render, wystarczy wywoływać ją z odstępem, powiedzmy, 50 ms (milisekund,  $1 \text{ms} = 1/1000 \text{ sekundy}$ ). Piszemy więc:

//UyKI1czne wywołania funkcji render set Interval (render, 50);

13. Wartość 50 ms oznacza, że funkcja render będzie wywoływana 20 razy na sekundę. Musimy jeszcze ustalić taką samą prędkość odtwarzania animacji Flasha, aby była płynna. Możemy zrobić to poprzez kliknięcie w obszarze roboczym, a następnie ustawienie w panelu Properties wartości Frame Rate na 20.

Możemy również otworzyć okno Document Properties i tam dokonać stosownej zmiany.

Projekt jest już gotowy i możemy go opublikować. Przykładowe wykonanie tego ćwiczenia znajdziemy w katalogu Rozdzial03/Gotowe.

W podobny sposób komputer może kontrolować przeciwników w grze. Jednak o tym opowiemy w rozdziale 6. Inteligentni przeciwnicy.

### Sterowanie złożoną postacią

Animacja rakiety, którą wykonaliśmy w poprzednim rozdziale, była doskonałym przykładem sterowania postacią niezbyt skomplikowaną. Jednak podczas tworzenia ciekawych gier mamy do czynienia z postaciami, które są o wiele bardziej złożone.

Przez postacie złożone będziemy rozumieli takie, które w celu oddania poszczególnych stanów dysponują nie pojedynczym obrazkiem, ale całą animacją, którą musimy wyświetlić w odpowiednim momencie. Powracając do przykładu z rakietą, moglibyśmy tak zmienić symbol rakiety, aby przy skręcie w lewo pokazana była animacja pochylania się obiektu na lewe skrzydło, a po zwolnieniu klawisza jego powrót do stanu początkowego.

#### $Éwiczenie 3.2.  $2\sqrt{3}$$

W tym rozdziale wykonamy animację postaci bałwana, który jest częścią gry Snow Wars. Grę możemy znaleźć w katalogu Gry. Proponujemy zagrać w nią, aby zobaczyć, jak wygląda animacja bałwana.

**1.** Otwórzmy we Flashu MX projekt  $Balwan, fla$ , który znajdziemy w katalogu Rozdzial03/Cwiczenia.

Po otwarciu projektu zobaczymy na środku obszaru roboczego postać, którą będziemy animować (patrz rysunek 3.5).

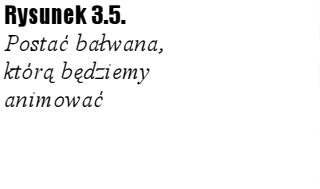

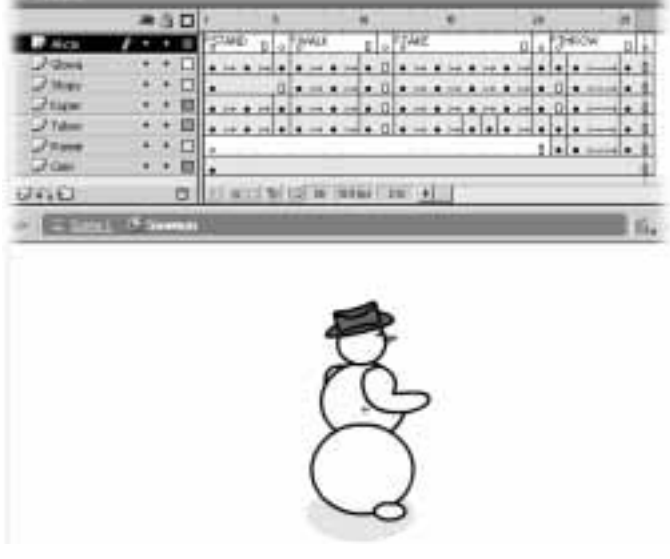

Bałwan będzie posiadał kilka faz ruchu. Faza typu STAND oznacza, że bałwan stoi w miejscu. Będzie temu towarzyszyła animacja podrygującego bałwana powtarzana bez przerwy, jeśli użytkownik nie naciśnie żadnego klawisza sterującego.

Druga faza typu WALK oznacza, że bałwan porusza się w prawo lub w lewo (ponieważ postać jest narysowana w rzucie pseudoizometrycznym, rzeczywiście będzie się poruszać po skosie ekranu). Fazie tej towarzyszy animacja poruszającego się bałwana. Jest ona odtwarzana bez przerwy, jeśli gracz trzyma wciśnięte klawisze kierunkowe (klawisz strzałki w lewo lub strzałki w prawo).

Trzecia faza ruchu nazywa się fazą TAKE i oznacza, że bałwan podnosi śnieżkę z ziemi. Fazie tej towarzyszy animacja bałwana schylającego się po śnieżkę. Animacja ta jest odgrywana tylko raz, gdy gracz naciśnie spację.

Zanim bałwan będzie mógł po raz kolejny podnieść śnieżkę, musi najpierw wyrzucić trzymaną, co jest czwartą i ostatnią fazą ruchu bałwana o nazwie THROW. Fazie tej towarzyszy animacja, w której bałwan wyrzuca śnieżkę (wykonuje odpowiedni ruch, animacją samej śnieżki nie będziemy się zajmować). Animacja ta jest wyświetlana tylko jeden raz, po naciśnięciu spacji.

Pomiędzy fazami TAKE oraz THROW zachodzi następujący związek: naciskamy spację — bałwan podnosi śnieżkę (faza  $\mathit{TAKE}$ ), naciskamy spację po raz drugi — bałwan wyrzuca śnieżkę (faza THROW), znów naciskamy spację — bałwan podnosi śnieżkę (faza TAKE) itd. Jak więc widać, do spacji są przypisane na zmianę dwie animacje.

2. Przejdźmy do trybu edycji symbolu bałwana poprzez wybranie z podręcznego menu odnośników polecenia Edit.

Zobaczymy, że animacje poszczególnych faz ruchu są już gotowe oraz umieszczone kolejno po sobie (patrz rysunek 3.5). Naszym zadaniem będzie więc jedynie odpowiednia synchronizacja poszczególnych faz animacji.

Gdy tworzymy animowane postacie, poszczególne fazy animacji są zazwyczaj zapisane w jednej dużej animacji, tak jak w naszym przypadku. Zadaniem programisty jest odpowiednie ich rozdzielenie.

3. Jeśli opublikujemy teraz animację, zobaczymy, że wyświetlane są po kolei poszczególne fazy ruchu. Wiemy jednak, że podczas bezczynności gracza powinna być wyświetlana jedynie faza STAND.

Aby tak się stało, będąc w trybie edycji symbolu bałwana, wyselekcjonujmy w panelu Timeline piątą klatkę animacji na warstwie Akcje (patrz rysunek 3.6), a następnie za pomocą panelu Actions dodajmy do ujęcia kluczowego znajdującego się w tej klatce następujący prosty skrypt:

```
w razie sianu e imimacji w razie sianu
qotoAndPlay("STAND");
```
 $SNOWBALL = false$ 

#### Rysunek 3.6.

li.

Należy zapętlić animację fazy STAND, aby podczas braku aktywności gracza bałwan nie wykonywał zbędnych ruchów

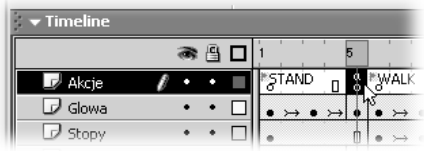

- 4. Powróćmy do animacji głównej, wybierając z menu Edit polecenie Edit Document. Wyselekcjonujmy odnośnik bałwana znajdujący się w obszarze roboczym i za pomocą panelu Properties nadajmy mu nazwę SNOWMAN.
- **5.** Stwórzmy teraz nową warstwę i nadajmy jej nazwę  $Akcje$ . Na warstwie umieścimy cały kod ActionScript, który będzie kontrolował bałwana.
- 6. Wyselekcjonujmy pierwsze ujęcie kluczowe na warstwie Akcje, otwórzmy panel Actions, a następnie rozpocznijmy wprowadzanie kodu:

```
//Zmienna okreslająca status bałwana
PLAYER_STATUS = "STAND";
//Marker informujący, czy bałwan posiada smiezkę czy też mie
```
Zmienna PLAYER\_STATUS powinna być już znana, ponieważ korzystaliśmy z niej w poprzednim projekcie. Będzie ona przyjmowała jedną z pięciu wartości: STAND — bałwan nieruchomy, LEFT — bałwan porusza się w lewo, RIGHT — bałwan porusza się w prawo,  $\text{TAKE}$  — bałwan podnosi śnieżkę,  $\text{THROW}$  — bałwan wyrzuca śnieżkę.

Zmienna SNOWBALL przyjmuje wartość true, jeśli bałwan ma śnieżkę (czyli podniósł ją wcześniej), oraz false, jeśli śnieżki nie ma. Jest ona potrzebna do prawidłowego określenia wartości zmiennej PALYER\_STATUS po naciśnięciu przez gracza klawisza spacji.

7. Należy teraz stworzyć obiekt nasłuchu, który przypiszemy do klawiatury (reprezentowanej przez obiekt Key) oraz zdefiniować jego metody onKeyDown oraz onKeyUp:

```
//Tworzenie obiektu nasłuchu dla klawiatury
Klawiatura = new Ubject();
//Metoda wykonywana, gdy gracz wcisnie
//dowoiny kiawisz
Klawiatura.onKeyDown = function() {
it (Key.isDown(Key.LEFI)) 1
        PLAYER STATUS = "LEFT":
eise IT (Key.IsDown(Key.RIGHI))
        PLAYER STATUS = "RIGHT":
else it (key.isuown(key.space))
IT (!SNUWBALL)
               PLAYER STATUS = "TAKE";
        else PLAYER STATUS = "THROW":
} //KONTec metody onkeyDown
```
Jak widać, wartość zmiennej PLAYER\_STATUS ściśle zależy do tego, który klawisz wciśniemy. W przypadku spacji sprawdzana jest dodatkowo zmienna SNOWBALL, która decyduje, czy bałwan znajduje się w fazie TAKE czy też THROW. Wartość zmiennej SNOWBALL ustalamy bezpośrednio w kodzie symbolu bałwana.

#### Dalej piszemy:

```
//Metoda wykonywana, gdy gracz zwolni
//wc1smlęty wczesmlej klawisz
Klawlatura.onKeyup = Tunction() {
1T (PLAYER_SIAIUS == "LEFI")
  \{1† (Key.getCode() == 3/) //Klawisz: Strzałka w lewo
                     PLAYER STATUS = "STAND";
\rightarrowelse It (PLAYER_SIAIUS == "RIGHI")
  \{1† (Key.getlode() == 39) //Klawisz: Strzałka w prawo
                     PLAYER STATUS = "STAND":
  )
PISP 1T (PLAYER_SIAIUS == "IAKE" || PLAYER_SIAIUS == "IHRUW")
and the state of the property of the property of the state of the state of the state of the state of the state of the state of the state of the state of the state of the state of the state of the state of the state of the 
              f (Key.getCode() == 32) //Klawisz: Spacja
                      PLAYER_STATUS = "STAND";
} //Koniec metody onkeyup
```
Przy zwolnieniu klawisza sprawdzamy wartość zmiennej PLAYER\_STATUS oraz kod zwolnionego klawisza. Kod klawisza oraz wartość zmiennej muszą się zgadzać, aby bałwan mógł przejść do fazy STAND.

Musimy jeszcze przypisać obiekt nasłuchu do obiektu Key, który reprezentuje klawiaturę.

```
y/Przypisanie obiektu Klawiatura
//jako obiektu nasłuchu do obiektu Key
Key.addL1stener(Klawlatura);
```
Pora stworzyć funkcję, która zamieni wartość zmiennej PLAYER\_STATUS na odpowiednią animację oraz ruch bałwana. W przykładzie z rakietą była to funkcja render, która przekształcała wartość zmiennej PALYER\_STATUS bezpośrednio w odpowiedni obraz statku kosmicznego.

Niestety, w tym przypadku nie możemy sobie na to pozwolić, ponieważ poszczególne fazy animacji nie posiadają jednego obrazu. Gdybyśmy zastosowali takie rozwiązanie, przy częstotliwości wywołań funkcji " 20 razy na sekundę nie bylibyśmy w stanie wyświetlić więcej niż jedną klatkę animacji każdej z faz.

Musimy więc stworzyć mechanizm, który zabezpieczy nas przed wystąpieniem takiej sytuacji. Dodamy do kodu ActionScript symbolu bałwana nową zmienną o nazwie AnimStatus, która będzie informowała kod, w jakiej fazie animacji znajduje się bałwan w danym momencie.

8. Przejdźmy do trybu edycji symbolu bałwana, a następnie wyselekcjonujmy pierwszą klatkę animacji na warstwie Akcje i dodajmy do niej skrypt:

```
where animacji to STAND
ANIM STATUS = "SIANU";
```
Wartość STAND zmiennej AnimStatus oznacza, że bałwan znajduje się w pierwszej fazie animacii.

9. Wyselekcjonujmy teraz szóstą klatkę animacji, w której znajduje się ujęcie kluczowe z etykietą WALK i dodajmy do niego kod:

```
//Faza animacji to WALK
AN PID TATUS = "WALK";
```
natomiast do ostatniej klatki animacji tej fazy (klatka 11.) (patrz rysunek 3.7) dodajmy kod:

```
//Zapętienie animacji w fazie wALK
qotoAndPlay("WALK"):
```
#### Rysunek 3.7.

Każda faza animacji zaczyna się od ujęcia z etykietą, a kończy na następnym ujęciu kluczowym

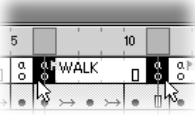

W pierwszym przypadku ustawiamy wartość zmiennej AnimStatus na WALK, co oznacza, że bałwan znajduje się w drugiej fazie ruchu, a następnie zapętlamy animację tej fazy ruchu, aby uzyskać płynność.

10. Wyselekcjonujmy teraz klatkę dwunastą, w której mamy ujęcie kluczowe z etykietą TAKE oznaczające początek animacji fazy TAKE, po czym do tego ujęcia wstawmy kod:

```
//Faza animacji to IAKE
AnimStatus = "SPALE";
```
Jak widać, zmienna AnimStatus przyjmuje teraz wartość SPACE, która będzie określała trzecią oraz czwartą fazę ruchu bałwana. Rozgraniczenie tych faz ruchu nastąpi w funkcji render i nie ma sensu robienie tego teraz.

Wyselekcjonujmy kończące fazę TAKE ujęcie kluczowe, które znajduje się w klatce dwudziestej. Dodajmy do niego kod:

```
//Komec fazy IAKE
//Bałwan ma smiezkę
Anim<code>Status = "NULL";</code>
_{\text{root}}. SNOWBALL = true;
ston():
```
W tym ujęciu zmieniamy wartość zmiennej AnimStatus na NULL, aby poinformować funkcję sterującą, że faza ruchu TAKE lub THROW skończyła się, ale nie zaczęła się jeszcze inna faza ruchu. Dzięki wartości zmiennej SN0WBALL po zakończeniu fazy TAKE ustawianej na true wiemy, z którą fazą mamy do czynienia. Na koniec animacja zostaje zatrzymana, aby nie wyświetlać kolejnych klatek.

11. Pozostała nam jeszcze ostatnia faza ruchu, która zaczyna się w klatce dwudziestej pierwszej. Wstawmy do niej kod:

```
wheaza animacji to THRUW)
ANTMSTATUS = "SPALE";
```
W ostatniej klatce animacji bałwana umieśćmy kod:

```
//Komec razy inkuw
//Bałwan nie ma sniezki
Anim<code>Status = "NULL";</code>
root.SNOWLED = false:stop();
```
Kod ten jest bardzo podobny do umieszczonego w ujęciu kończącym fazę ruchu TAKE, **z tą różnicą, że teraz wartość zmiennej** SNOWBALL **ustawiamy na** false, co oznacza, że bałwan nie ma śnieżki.

12. Animacja symbolu bałwana jest już gotowa, przejdźmy więc do edycji animacji głównej. Wyselekcjonujmy pierwszą klatkę na warstwie Akcje i otwórzmy panel Actions, a następnie rozpocznijmy dopisywanie kodu na dole tego, który znajduje się już w panelu:

```
//Funkcja wyswietlająca odpowiednie animacje bałwana
\frac{1}{2} Tunction render() {
IT (SNUWMAN.AnimStatus != "SPACE")
  \{
```
Jak widać, pierwszą czynnością wykonywaną przez kod jest sprawdzanie wartości zmiennej AnimStatus odnośnika SNOWMAN. Jeśli wartość tej zmiennej wynosi SPACE, oznacza to, że w tym momencie bałwan albo podnosi śnieżkę, albo ją wyrzuca. Funkcja nie zrobi więc nic, dopóki animacje tych dwóch faz ruchu nie zostaną zakończone. Dalej piszemy:

```
switch (PLAYER_STATUS)
3
               case "STAND": //Faza STAND

                       T (SNUWMAN.AMIMSTATUS != "SIANU")
                             SNOWMAN.gotoAndPlay("STAND");
               break:
```
Jeśli wartość zmiennej PLAYER\_STATUS wynosi STAND, sprawdzana jest wartość zmiennej AnimStatus odnośnika SNOWMAN. Zapobiega to rozpoczynaniu animacji fazy STAND kilkanaście razy na sekundę, czego skutkiem byłoby jedynie wyświetlanie pierwszej klatki animacji. Jeśli zmienna AnimStatus odnośnika SNOWMAN wynosi STAND, znaczy to, że animacja pierwszej fazy została już rozpoczęta i jest w trakcie odtwarzania.

Dalej piszemy:

case "LEFT": //Faza WALK SNOWMAN.  $x = 6$ ; SNOWMAN.  $y$  -= 3:

```

                        T (SNUWMAN.AMTMSTatus != "WALK")
                              SNOWMAN.gotoAndPlay("WALK"):
                      break:Case "RIGHT": //FAZA WALK
                      SNOWMAN. x \leftarrow 6:
                      SNOWMAN. y == 3:

                        T (SNUWMAN.AMTMSTatus != "WALK")
                              SNOWMAN.gotoAndPlay("WALK"):
               hreak\cdot
```
W powyższym fragmencie kodu, jeśli zmienna <code>PLAYER\_STATUS</code> wynosi <code>LEFT,</code> przesuwamy odnośnik bałwana w lewo o sześć jednostek oraz do góry o trzy jednostki (wymaga tego pseudoizometryczny rysunek bałwana). Odtwarzana jest również animacja fazy WALK z zabezpieczeniem identycznym jak omówione przed chwilą.

Jeśli wartość zmiennej PLAYER\_STATUS wynosi RIGHT, odnośnik SNOWMAN przesuwamy o sześć jednostek w prawo oraz o trzy jednostki w dół obszaru roboczego. Odtwarzamy do tego animację fazy WALK. W powyższym kodzie brakuje zabezpieczenia przed wyjściem bałwana poza obszar roboczy animacji. Jest ono bardzo proste do wykonania. Gdy bałwan porusza się w lewo, powinniśmy jedynie sprawdzić, czy jego zmienna  $\times$  nie jest mniejsza od pewnej wartości. W przypadku, w którym bałwan porusza się w prawo, sprawdzamy, czy zmienna × odnośnika SNOWMAN nie jest większa od pewnej wartości.

Zostały nam jeszcze dwie fazy ruchu:

```
case "TAKE": //Faza TAKE

                       if (!SNOWBALL)
                       SNOWMAN.gotoAndPlay("TAKE");
                hreak\cdotcase "THROW": //Faza THROW

                       if (SNOWBALL)
                       SNOWMAN.gotoAndPlay("THROW");
         break;<br>}
44.44
 <sup>1</sup>
} //Koniec tunkcji render
```
W fazie TAKE nie przesuwamy bałwana, ponieważ podnosi on śnieżkę, stojąc w miejscu. Wyświetlamy jedynie animację fazy TAKE i to pod warunkiem że bałwan nie ma śnieżki (zmienna SNOWBALL wynosi false). Zabezpiecza to przed sytuacją, w której bałwan mógłby dwa razy podnieść śnieżkę. Pamiętajmy, że zmienna SNOWBALL jest ustawiana na true, gdy zakończy się animacja fazy TAKE.

W fazie THROW podobnie jak w fazie TAKE nie przesuwamy bałwana. Wyświetlamy animację THROW i to tylko wtedy, gdy bałwan ma śnieżkę (czyli gdy zmienna SNOWBALL posiada wartość true). Przedstawiony mechanizm zabezpiecza bałwana przed próbą kilkukrotnego wyrzucenia śnieżki bez fazy TAKE. Zmienna SNOWBALL jest ustawiana na false, gdy wyświetlona zostanie ostatnia klatka animacji fazy THROW.

Dzięki kodowi kontrolującemu animację fazy TAKE oraz THROW możemy wcisnąć spację i, przytrzymując ją, obserwować jak bałwan kolejno schyla się po śnieżkę, wyrzuca ją, ponownie bierze śnieżkę, wyrzuca ją i tak bez przerwy, dopóki nie zwolnimy spacji.

13. Pozostało jeszcze wywołanie funkcji set Interval, która w określonych odstępach czasu będzie wywoływać funkcję render. Piszemy więc:

//Regularne wywołania funkcji render set Interval (render, 50);

a następnie w oknie Document Properties (Modify / Document) ustalamy prędkość animacji na 20 klatek na sekundę.

Animacja jest już gotowa i możemy ją opublikować. Gotową animację FLA, która powstanie po wykonaniu powyższego ćwiczenia, możemy znaleźć w pliku SterowanieBalwanem.fla w katalogu Rozdzial03/Gotowe.

### Sterowanie postacią za pomocą myszy

W dwóch ćwiczeniach, które wykonaliśmy w tym rozdziale, poznaliśmy sposoby sterowania postacią bezpośrednio za pomocą klawiatury. Często jednak zdarza się, że wygodniej jest sterować myszą. Mówimy tutaj o sytuacji, w której każdy ruch myszy przekłada się bezpośrednio na położenia oraz orientację postaci.

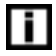

Nie chodzi o sytuację, w której klikamy myszą mapę, a następnie postać idzie do wskazanego punktu. Ten sposób sterowania zakwalifikowalibyśmy do sterowania postacią złożoną, z tą różnicą, że postacią nie steruje gracz, lecz komputer.

W tym rozdziale poznamy prosty sposób sterowania postacią za pomocą kursora myszy. Dowiemy się również, jak tworzyć animację pocisków, które są nieodzownym elementem gier-strzelanek.

#### $Éwic$ zenie 3.3.  $\rightarrow$   $\circ$   $\circ$   $\rightarrow$

Naszym zadaniem będzie stworzenie animacji, w której działo znajdujące się na środku obszaru roboczego w widoku z góry, będzie się obracało zgodnie z ruchem celownika przypisanego do kursora myszy. Po naciśnięciu lewego przycisku myszy z działa zostanie wystrzelony pocisk lecący w określonym kierunku (patrz rysunek 3.8). Gotową animację SWF, która będzie efektem naszej pracy w tym ćwiczeniu, można znaleźć w pliku Dzialo. swf w katalogu Rozdzial03/Gotowe.

#### Rysunek 3.8.

Animacja działa obracającego się za kursorem myszy

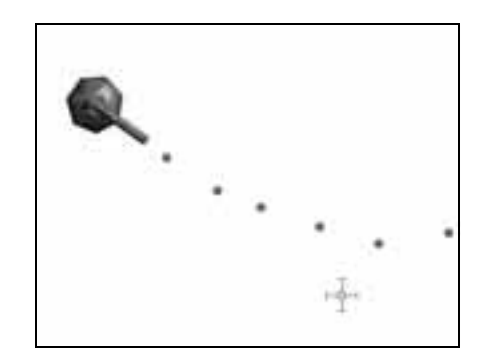

1. Otwórzmy we Flashu projekt  $Dzialo$ . fla, który znajduje się w katalogu Rozdzial03/Cwiczenia.

Animacja zawiera trzy warstwy. Na warstwie *Działo* znajduje się odnośnik do symbolu Dzialo o nazwie CANNON. Na warstwie Kursor znajdziemy odnośnik do symbolu Kursor o nazwie Cursor, który będzie reprezentował kursor myszy w tej animacji. Warstwa Akcje, jak łatwo się domyślić, będzie zawierała kod ActionScript kontrolujący animację (patrz rysunek 3.9).

Rysunek 3.9. Zawartość pliku Dzialo.fla

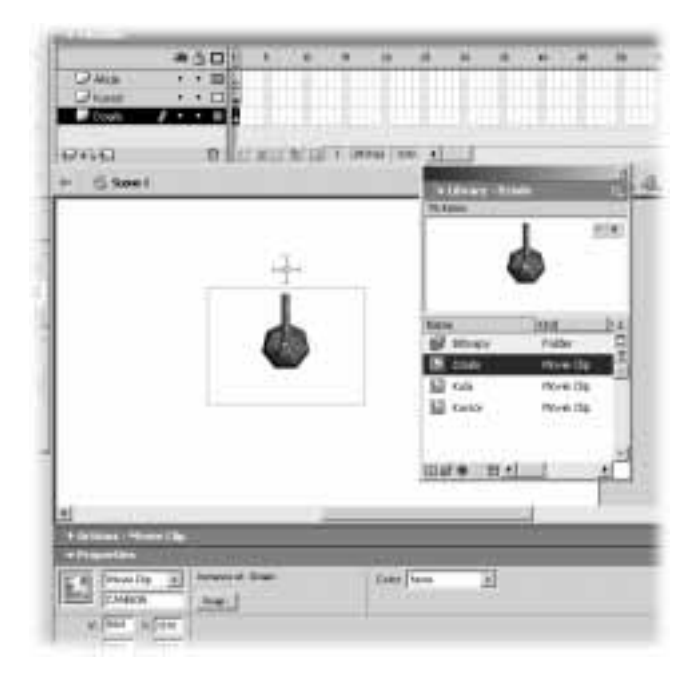

W bibliotece projektu, oprócz dwóch wymienionych wcześniej symboli, znajdziemy jeszcze symbol Kula, który reprezentuje pocisk wystrzelony przez działo.

2. Przejdźmy teraz do trybu edycji symbolu Dzialo.

Znajdziemy tam animację klatka po klatce składającą się z 72 ujęć kluczowych, przedstawiającą obrót działa o 360 stopni. W każdej kolejnej klatce działo jest obrócone o 5 stopni (patrz rysunek 3.10).

#### Rysunek 3.10.

Animacja w symbolu działa składa się z 72 bitmap, z których każda prezentuje działo obrócone o 5 stopni zgodnie z ruchem wskazówek zegara

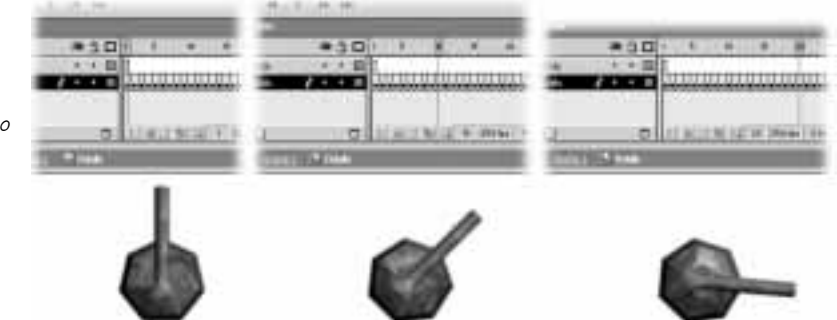

Animacja powstała, ponieważ obraz działa został stworzony w programie do modelowania 3D. Obiekt działa był oświetlony źródłem światła, które znajduje się w prawym górnym rogu działa. Aby animacja była w miarę realistyczna, należało stworzyć odpowiednią liczbę obrazków działa dla każdej fazy obrotu przy zachowaniu rozsądnej liczby obrazków.

Gdybyśmy mieli tylko jeden obrazek, który obracalibyśmy dookoła, obracałoby się również źródło światła, co wyglądałoby mało realistycznie.

W kodzie ActionScript, który stworzymy, będziemy musieli uwzględnić tę budowę symbolu Dzialo.

3. Powróćmy do animacji głównej, wyselekcjonujmy pierwsze ujęcie kluczowe na warstwie Akcje, otwórzmy panel Actions i rozpocznijmy wprowadzanie kodu kontrolującego animację działa:

```
77UKrycie Wskaznika myszki
Mouse.hide();
y yerzypisanie celownika do myszy
CURSOR.startDrag(true);
```
Pierwszą rzeczą, jaką zrobimy, będzie stworzenie nowego wizerunku kursora myszy. W grach komputerowych, w których wykorzystywana jest mysz, rzadko kiedy mamy do czynienia z typowym windowsowskim kursorem, czyli strzałką. Z reguły programiści tworzą własny kursor (czasami więcej niż jeden), który jest bardziej odpowiedni w danej sytuacji. Podobnie będzie w naszym przypadku.

Dzięki metodzie hide obiektu Mouse ukrywamy oryginalny kursor myszy, gdy znajduje się wewnątrz obszaru roboczego animacji. Natomiast dzięki metodzie startDrag odnośnika CURSOR przypisujemy go do niewidocznego już kursora. Wartość true będąca argumentem wywołania metody startDrag powoduje, że współrzędne położenia kursora oraz współrzędne położenia odnośnika CURSOR są identyczne.

4. Teraz musimy ustalić współrzędne środka obszaru roboczego, ponieważ wszystkie obliczenia wykonywane przez program odnosić się będą do tego punktu. Piszemy więc:

```
//Współrzedne środka obszaru roboczego
SCX = Stage.width / 2;
SCY = Stage.height / 2;
CANNON. x = SCX; CANNON. y = SCY;
```
Powyższy kod powinien być jasny. Warto jedynie zaznaczyć, że po ustaleniu współrzędnych środka SCX oraz SCY przenosimy do niego odnośnik CANNON, aby mieć pewność, że nie będzie problemów wynikających z niewłaściwego położenia działa w obszarze roboczym.

5. Teraz przejdziemy do najtrudniejszej części naszego projektu — kodu, który obliczy kąt obrotu działa w zależności od położenia kursora myszy na ekranie. Kod będzie zawarty w metodach reagujących na działania użytkownika wykonywane myszą. Piszemy więc:

```
//Obiekt nasłuchu myszy
Mysza = new Object();
//Metoda wywoływana, gdy poruszymy myszą
Mysza.onMouseMove = function() {
```
Podobnie jak miało to miejsce w przypadku kontroli obiektu za pomocą klawiatury, tworzymy obiekt nasłuchu, który zostanie przypisany do obiektu Mouse reprezentującego mysz. Metoda onMouseMove obiektu Mysza zostanie wywołana, gdy tylko poruszymy myszą, podczas gdy jej wskaźnik będzie znajdował się w obszarze roboczym animacji SWF.

6. W kodzie metody onMouseMove musimy obliczyć na podstawie położenia kursora myszy kąt alfa, o jaki będziemy chcieli obrócić działo. Do obliczeń wykorzystamy właściwości trójkąta prostokątnego oraz funkcji trygonometrycznych obiektu Math (patrz rysunek 3.11):

#### Rysunek 3.11.

Aby obliczyć kąt alfa, o jaki powinno obrócić się działo, posłużymy się zasadami trygonometrii

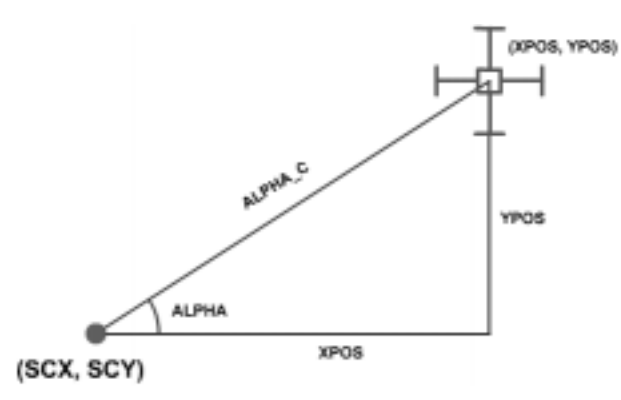

77Pozycja X oraz Y wskazmika myszy  $XPOS = root . *x*mouse - SCX; YPOS = root.$ //Rzeczywista odległośc kursora od punktu (SUX, SUY) ALPHA  $C = Math.sqrt((XPOS*XPOS)+(YPOS*YPOS))$ : 77KOS1NUS OraZ S1NUS Kąta ALPHA ALPHA  $COS = XPOS/ALPHA C$ ; ALPHA  $SIN = YPOS/ALPHA C$ ;

//Wartość kąta ALPHA w stopniach ALPHA REG = Math.acos(ALPHA  $COS$ )  $*180/Math.PI$ ; 1T (ALPHA\_SIN < U) ALPHA\_REG = -ALPHA\_REG;

Zgodnie z rysunkiem 3.11 do obliczenia kąta musimy znać wartości położenia kursora myszy względem środka obszaru roboczego, czyli wartość XPOS oraz YPOS, a następnie długość przeciwprostokątnej trójkąta prostokątnego ALPHA\_C, która jest rzeczywistą odległością (w linii prostej) pomiędzy punktami (SCX, SCY) oraz (XPOS, YPOS).

Gdy znamy te wartości, obliczamy sinus oraz kosinus kąta  $\alpha l/a$ , po czym korzystając z metody  $\alpha$ cos (arc cosine) obiektu Math, obliczamy wartość kata alfa w radianach z zakresu od 0 do  $\pi$  (czyli 180 stopni). Pomnożenie otrzymanej wartości przez 180/ $\pi$ zamieni ją z radianów na stopnie, a my potrzebujemy wartości kąta  $\alpha l/\alpha$  w stopniach.

Dzięki metodzie acos obiektu Math dowiemy się jedynie, że kąt alfa to wartość z przedziału od 0 do 180 bądź też 0 do –180. Aby dokładnie określić przedział, posługujemy się obliczoną wcześniej wartością sinusa kąta alfa. Jeśli sinus jest dodatni, to kąt  $a/fa$  pochodzi z przedziału 0 do 180. Jeśli sinus jest ujemny, to  $a/fa$  pochodzi z przedziału –180 do 0. Wszystko jasne. Znamy wartość kąta alfa, o jaki powinno obrócić się działo.

7. Jeśli spojrzymy na odnośnik działa, to zobaczymy, że zerowe położenie działa (pierwsze ujęcie kluczowe) odpowiada kątowi –90 stopni. Dzieje się tak dlatego, że kątowi 0° odpowiada punkt położony na osi X. Wartości dodatnie kąta obrotu rosną wraz z kierunkiem obrotu wskazówek zegara, ponieważ oś Y jest skierowana do dołu (wyższe wartości na osi Y ekranu znajdują się niżej niż wartości niższe, punkt 0 osi Y to górna krawędź obszaru roboczego).

Dlatego musimy zmodyfikować obliczoną wartość kąta  $\alpha lfa$ , uwzględniając zerowe położenie działa. Równanie jest bardzo proste i wygląda następująco:

```
//MOQYTIKaCJa Kata ALPHA ze względu na animację działa
ALPHA FINAL = ALPHA REG + 90;
```
8. Gdybyśmy zamiast animacji zawierającej 72 ujęcia kluczowe, mieli tylko jeden rysunek działa, który obracalibyśmy dookoła, to sam kod animacji byłby trywialny i wyglądałby następująco:

 $LANNUN.$   $_{\_}$ rotation = ALPHA $_{\_}$ FINAL;

Niestety, nie jest to takie proste, ponieważ naszym zadaniem nie będzie obracanie odnośnika, ale zadecydowanie, które ujęcie animacji działa wyświetlić. Musimy przy tym pamiętać, że kolejne ujęcia animacji działa pokazują obiekt obrócony o 5 stopni, a zatem działo będzie skierowane na kursor myszy z dokładnością do 5 stopni. Piszemy więc:

```
//Render1ng
TT (ALPHA_SIN > U)
\{//UWTartKa loraz 2
TOM (TTEM = 19; TTEM < 55; TTEM++)
1T (1ter*5 > ALPHA_FINAL)
      \{(LANNUN.gotoAndStop(iter);
            break:\left\{ \right\}
```
Powyższy kod dotyczy pierwszej oraz drugiej ćwiartki układu współrzędnych o środku w punkcie  $(SCX, SCY)$ . Kod sprawdza po prostu, w którym z 5-stopniowych przedziałów obrotu znajduje się wartość kąta alfa i wyświetla ujęcie w odnośniku CANNON o odpowiednim numerze. Wartość zmiennej iter bezpośrednio określająca numer ujęcia do wyświetlenia została dobrana w ten sposób, ponieważ tylko te ujęcia wyświetlają działo, którego kąt obrotu znajduje się w przedziale 0 – 180 stopni.

Pora na ćwiartkę trzecią i czwartą:

```
\} else \{for (iter = 1; iter < 19; iter++)
<u>in the state</u>
              if (ALPHA FINAL > 0)3
77 UW TALKA 4
and the contract of the U
                             t (1ter*5 > ALPHA_FINAL)
\overline{3}(LANNUN.gotoAndStop(iter);
                           break;<br>}
44 44 45 45 46 47 47 48 47 48 47 48 47 48 47 48 47 48 47 48 47 48 47 48 47 48 47 48 47 48 47 48 47 48 47 48 47 48 47 48 47 48 47 48 47 48 47 48 47 48 47 48 47 48 47 48 47 48 47 48 47 48 47 48 47 48 47 48 47 48 47 48 47 48 4
```

```
\} else {
//Uwiartka 3
and the contract of the U
                                            T(-1 TEM*5 < ALPHA_FINAL)
\overline{3} 3 \overline{3} 3 CANNUN.gotoAndStop(/Z-Tter);
                                         break;<br>}
44 44 44 44 44 45 45 46 47 47 48 47 48 47 48 47 48 47 48 47 48 47 48 47 48 47 48 47 48 47 48 47 48 47 48 47 48
44.44
\rightarrow} //Koniec metody onMouseMove
```
W przypadku ćwiartki czwartej kod wygląda bardzo podobnie do omówionego poprzednio, natomiast ćwiartkę trzecią traktujemy jak lustrzane odbicie ćwiartki czwartej. Funkcja obracająca działo w kierunku kursora myszy jest już gotowa.

**9.** Aby zobaczyć, jak działa stworzony kod, powinniśmy obiekt nasłuchu  $Myz$ przyłączyć do obiektu Mouse reprezentującego mysz:

```
//Przypisanie obiektu nasłuchu do myszy
MOUSE.addL1Stener(Mysza);
```
Gotowe. Możemy teraz opublikować animację, aby przekonać się, czy działa poprawnie. Przesuwając kursor myszy po ekranie, będziemy mogli zobaczyć, że działo rzeczywiście obraca się za nim. Jeśli będziemy kursor przesuwać bardzo powoli, zobaczymy również, że działo nie obraca się dokładnie, lecz ze skokiem 5-stopniowym.

W pliku Dzialo FazaI.fla znajdującym się w katalogu Rozdzial03/Gotowe znajdziemy animację źródłową Flasha MX, która powinna powstać po wykonaniu powyższego ćwiczenia.

#### Ćwiczenie 3.4.

Rozpocznijmy teraz drugą część projektu, czyli umożliwienie użytkownikowi strzelania z działa po naciśnięciu lewego przycisku myszy. Koncepcja jest następująca: jedno naciśnięcie lewego przycisku myszy powoduje wystrzelenie pocisku lecącego w kierunku punktu, w którym znajduje się kursor myszy. Gdy pocisk opuszcza widoczną część obszaru roboczego, zostaje usunięty.

1. Kontynuujemy pracę z projektem, który wykonaliśmy w poprzednim ćwiczeniu. Wyselekcjonujmy więc pierwsze ujęcie kluczowe na warstwie Akcje i otwórzmy panel Actions.

Najpierw musimy stworzyć kilka zmiennych kontrolujących liczbę pocisków, które możemy wystrzelić z działa, oraz ich zachowanie. Umieśćmy więc kursor tekstowy na samym początku kodu i piszmy:

//Zmlenna okresiająca maksymalną liczbę strzałow  $SHOOT_MAX = 10$ ; //Zmienna okreslająca aktualną liczbę strzałow SHOOT ACTUAL =  $0$ ;

//Zmlenna okresiająca wspołczynnik prędkość pocisku  $SHOOT$  SPEED = 0.2;

Zmienna SHOOT MAX nie określa tego, ile razy działo może wystrzelić, ale ile pocisków jednocześnie może znajdować się na ekranie. Musimy zdawać sobie sprawę z tego, że pociski będziemy tworzyć poleceniem attachMovie. Określamy w nim między innymi warstwę, na której znajdzie się stworzony odnośnik. Numer tej warstwy nie może kolidować z warstwami innych obiektów stworzonych za pomocą ActionScript.

Teoretycznie moglibyśmy każdy nowo utworzonym pocisk umieszczać na nowej warstwie, ale jeśli projekt ma być grą, która zawierać będzie oprócz działa i pocisków także inne elementy graficzne, to szybko mogłoby dojść do konfliktu, gdyby pocisk usunął obiekt stworzony wcześniej. Z drugiej strony, prędkość, z jaką lecą pociski, wyrażona współczynnikiem SHOOT SPEED, powoduje, że na ekranie będzie znajdować się jednocześnie z góry określona liczba pocisków, więc możemy spokojnie ją ograniczyć. Gdy jakiś pocisk zniknie z ekranu i zostanie usunięty, jego warstwa jest znów wolna i można ją wykorzystać dla nowych pocisków.

Aktualną warstwę, na której powstanie nowy pocisk, określa zmienna SH00T\_ACTUAL.

2. Teraz umieśćmy kursor tekstowy poniżej kodu metody onMouseMove obiektu Mysza, ale przed kodem: Mouse.addListener (Mysza); i zacznijmy pisać:

```
//Kod metody wywoływany, gdy wcisniemy lewy przycisk myszy
<code>Mysza.onmousevown = runction () {</code>
```
Oczywiście, jak łatwo się domyślić, cały kod generujący i kontrolujący pociski zostanie umieszczony wewnątrz metody onMouseDown, która jest wywoływana, gdy tylko wciśniemy lewy przycisk myszy.

```
//Stworzenie nowego odnosnika z symbolu o ID Bullet
_root.attachMovie("Bullet", "Shoot"+SHOOT_ACTUAL,
                       10+SHOOT ACTUAL);
```
Powyższy wiersz kodu tworzy nowy odnośnik na bazie symbolu Movie Clip, którego identyfikator eksportu został ustalony na Bullet (o tym identyfikatorze opowiemy dokładniej za chwilę). Nazwą odnośnika, który zostanie stworzony, będzie Shoot-NumerWarstwy, czyli np. Shoot0, Shoot1, Shoot2 itd., a warstwę, na której znajdzie się kula, określamy prostym równaniem 10+SH0OT\_ACTUAL. Wartość stała w tym równaniu zapewnia, że nie będzie problemów, jeśli na warstwach Flasha MX w procesie edycji animacji umieścimy więcej obiektów niż w naszym projekcie.

Nowy odnośnik musimy odpowiednio ułożyć w obszarze roboczym:

```
//Ustalenie połozenia nowego pocisku
 eval ("Shoot"+SHOOT_ACTUAL). x = SCX+ALPHA COS*65;
 eval('Shoot' + SHOOT_ACTUAL). = SCY+ALPHA_SIN*65;
```
Będzie się on znajdował na okręgu o środku w punkcie (SCX, SCY) oraz o promieniu 65 jednostek. O dokładnym położeniu zdecydują wartość ALPHA\_COS oraz ALPHA\_SIN, które, jak pamiętamy, obliczamy przy każdym wywołaniu metody onMouseMove.

Pozostało jeszcze stworzenie zmiennych, które określą prędkość pionową oraz poziomą, z jaką będzie poruszał się pocisk po wystrzeleniu:

```
//Ustalenie prędkosci poziomej oraz pionowej nowego pocisku
 eval("Show *SHOOT ACTUAL). XSPEC = SHOOT SPEC*ALPHA COS*65;eval("Shoot"+SHOOT ACTUAL).YSPEED = SHOOT SPEED*ALPHA SIN*65;
```
3. Wszystkie dane, których potrzebuje pocisk do poprawnej animacji, zostały już obliczone. Musimy teraz stworzyć mechanizm, dzięki któremu pocisk będzie przesuwał sam siebie i sam będzie wiedział, kiedy się zniszczyć.

Nic prostszego, jeśli będziemy pamiętali, że pocisk to odnośnik do symbolu Movie Clip, a więc może posiadać własne metody. Skorzystamy tutaj z metody onEnterFrame, której zaletą jest to, że jej kod jest wykonywany za każdym razem, gdy Flash Player wyświetli nową klatkę animacji. Piszemy więc:

```
//Metoda animująca odnosnik wywoływana w kazdej
ונ) //Klatce animac
eval("Shoot"+SHOOT_ACTUAL).onEnterFrame = function() {
//Przesum.ecte_oanosm.ka
this._x += this.XSPEED;        this._y += this.YSPEED;
//USUMTQCTE_OQNOSNTKa, JESIT_OPUSCTf_WTQOCZNY_ODSZAM
if ((this._x < 0) || (this._x > Stage.width) ||
(this._y < 0) || (this._y > Stage.height))
i a thi
                s.removemovieulip();
} //Kon1ec metody onEnterFrame
```
Jak widać, kod metody onEnterFrame stworzonego wcześniej odnośnika przesuwa go w odpowiednim kierunku, po czym, jeśli pocisk opuścił obszar "dozwolony", usuwa go z animacji.

4. Pozostało jeszcze dodanie kodu kontrolującego wartość zmiennej SHOOT\_ACTUAL, określającej warstwę, na której powstanie nowy pocisk. Ten kod wygląda następująco:

```
//Zwiększenie numeru identyfikującego pocisk
 SHOOT ACTUAL++:
//Sprawdzenie, czy nie wystrzelono okreslonej liczby pociskow
//Jesli tak, to numery identyfikujące pociski
 //zaczynamy od zera
1T (SHUUI_AUTUAL > SHUUI_MAX) SHUUI_AUTUAL = U;
```
} //Koniec metody onMouseDown

Kod ActionScript jest już gotowy. Musimy jeszcze określić identyfikator symbolu Kula, który jest pociskiem. Jest to konieczne, jeśli w obszarze roboczym chcemy wstawić odnośnik do symbolu, który nie ma innego odnośnika w obszarze roboczym  $(gdyby by' inny odnośnik, moglibyśmy skorzystać z metody duplicateMovieClip$ obiektu MovieClip).

Otwórzmy bibliotekę naszego projektu, a następnie dla symbolu Kula wyświetlmy podręczne menu i wybierzmy z niego polecenie Linkage (patrz rysunek 3.12). Gdy pojawi się okno Linkage Properties, uaktywnijmy opcję Export for ActionScript i w polu tekstowym *Identyfier* wpiszmy: Bullet (patrz rysunek 3.12). Ten identyfikator będziemy również nazywać nazwą eksportową symbolu.

Projekt jest już gotowy i po jego opublikowaniu powinniśmy otrzymać animację, która wygląda jak na rysunku 3.8. Gotową animację możemy znaleźć w pliku *Dzialo.fla*, w katalogu Rozdzial03/Gotowe.

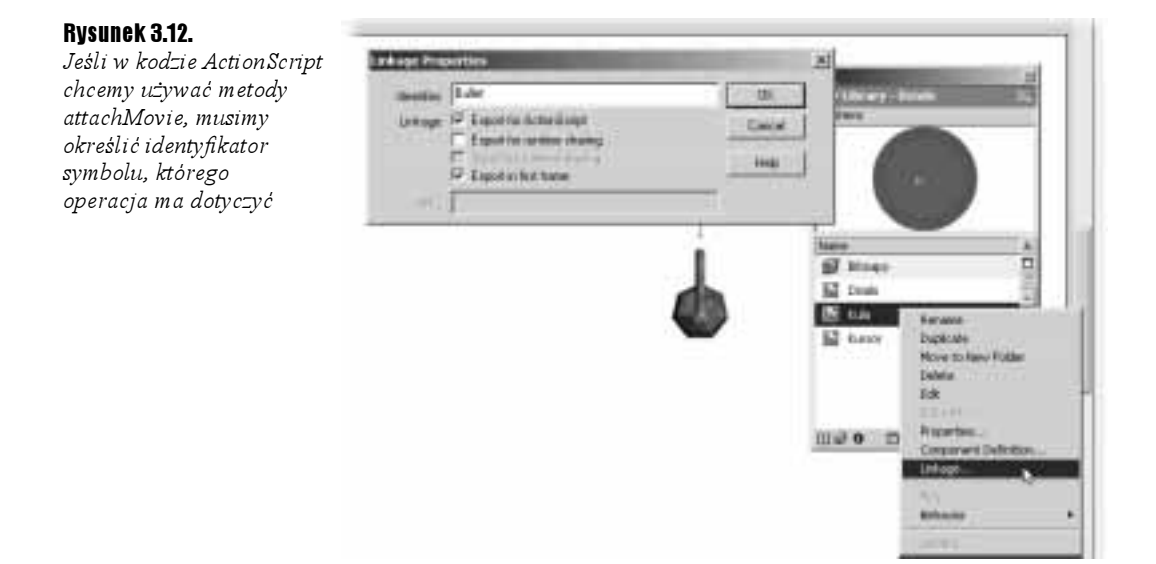

## Podsumowanie

Jak mogliśmy się przekonać w tym rozdziale, sterowanie postaciami może być zadaniem bardzo prostym, jak w przypadku rakiety, lub złożonym, jak w przypadku bałwana, oraz całkiem skomplikowanym jak w przypadku działa (oczywiście dla niektórych osób kolejność bałwan, działo niekoniecznie musi być prawdziwa).

Projekty, które omówiliśmy w tym rozdziale, nie wyczerpują bynajmniej wszystkich możliwości, z jakimi możemy mieć do czynienia. Dobrze oddają jednak naturę problemów, z którymi przyjdzie się nam zmierzyć podczas tworzenia własnych projektów.

Zapraszamy do następnego rozdziału "Tworzenie plansz w grach", w którym poznamy sposoby budowy plansz gier, po których będą poruszać się tworzone przez nas postacie.